# **Post View Student Records Release**

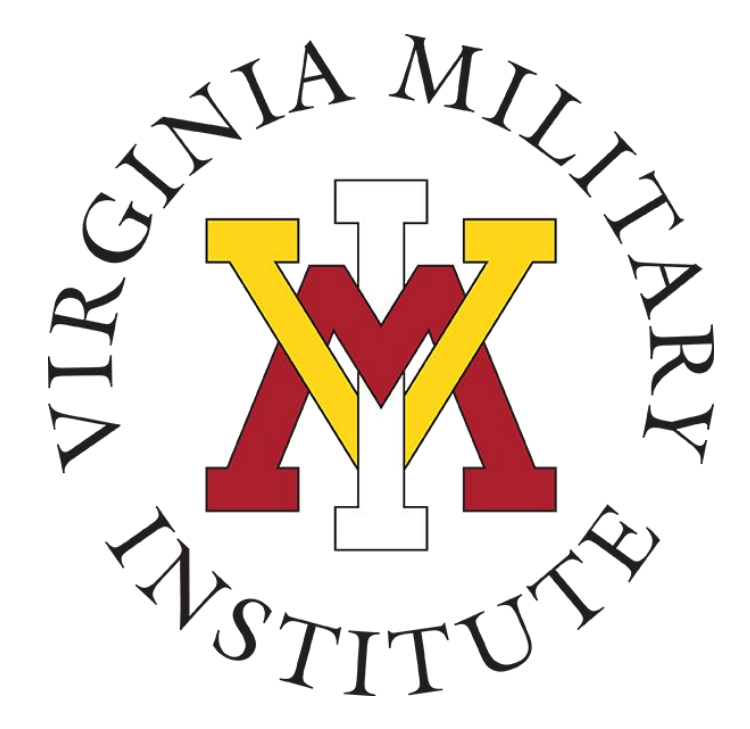

Information Technology & Cadet Accounting

1 May 2023

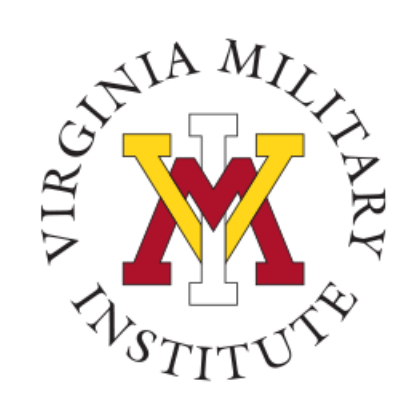

# Logging into Post View

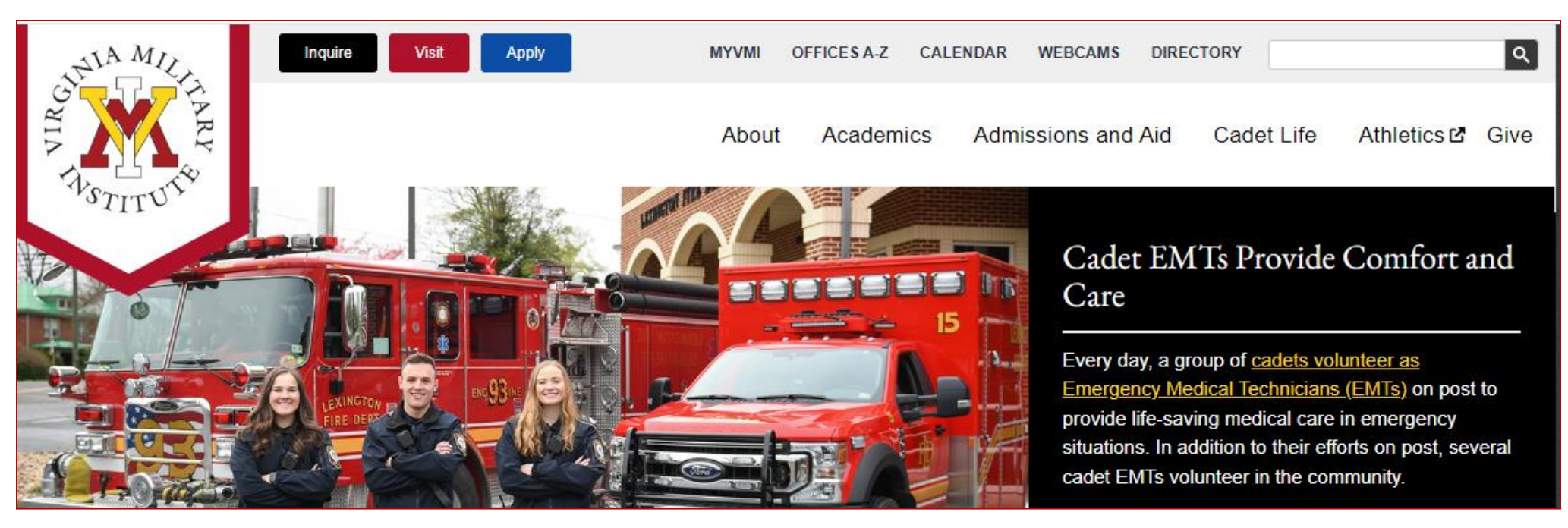

- Click MYVMI from VMI website or
- go directly to <https://my.vmi.edu/> Click on Post View or
- go directly to <https://postview.vmi.edu/>

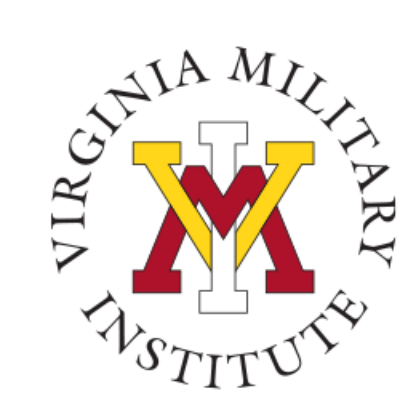

### Post View Home Page

**VMI Post View** Post View is Virginia Military Institute's internal system used to process admissions applications, manage cadet billing, register for classes, and employee benefits information.

Back to VMI.edu

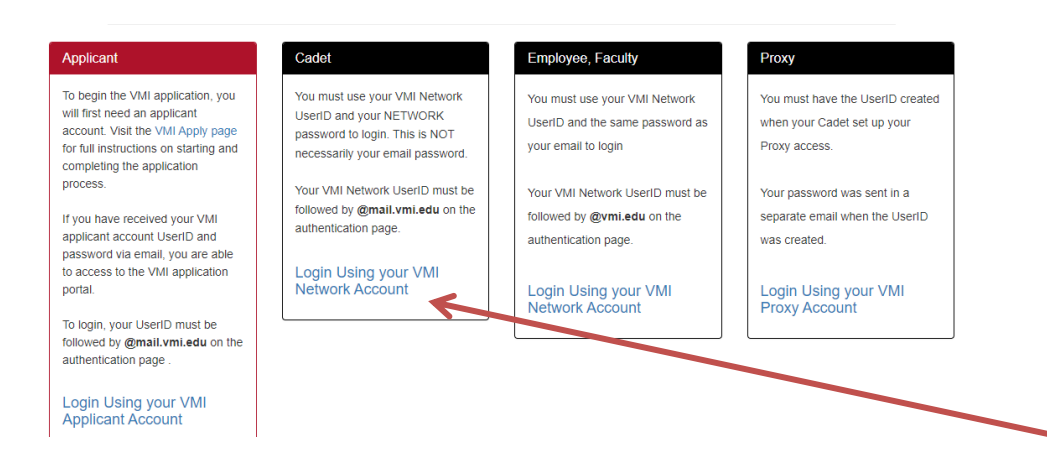

To start the log in process, and designate a Proxy User, the cadet will need to choose "Login Using your VMI Network Account" in the Cadet box.

Cadets log in here

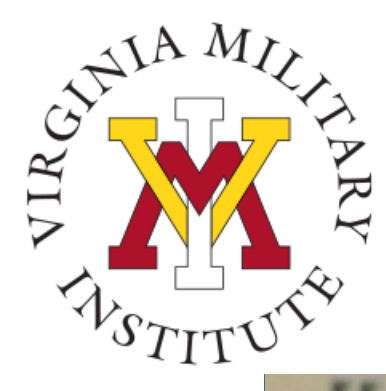

# Authentication page

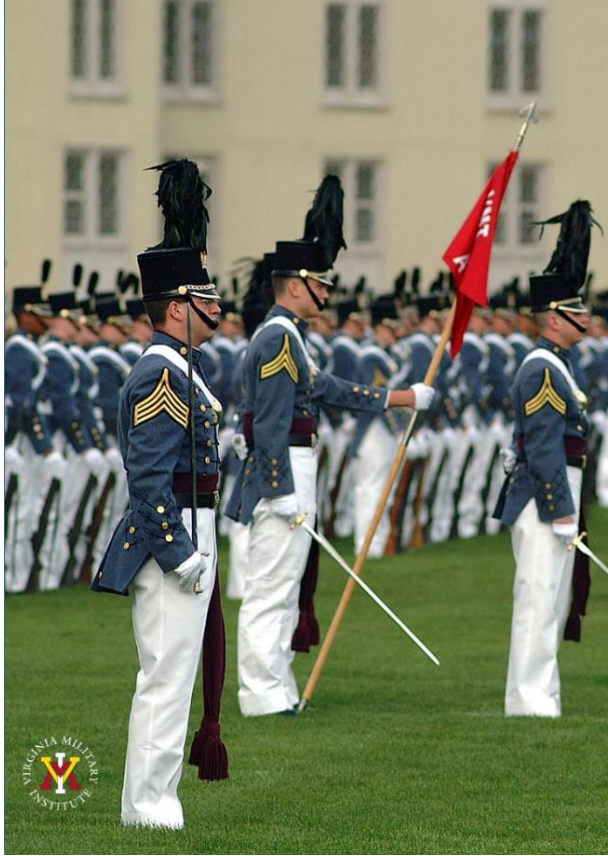

#### Virginia Military Institute

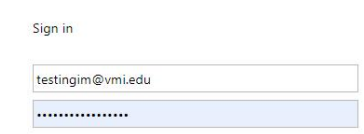

### Sign in

Applicant: Log in using the UserID and password provided in the VMI account confirmation email from VMI Admissions. Be sure to include @mail.vmi.edu after your provided UsersID (i.e. smithjd27@mail.vmi.edu)

Current Cadet: Log in with your VMI email address (i.e. smithjd26@mail.vmi.edu) as the user name, and your Post View/Canvas password. Class of 2027 log in using your VMI email address (i.e. smithjd27@vmi.edu) and password.

Employee: Log in using your VMI email address (i.e. smithjd@vmi.edu) and password.

• The link will take you to the VMI authentication/login page where you will need your full VMI network credentials.

### • Cadets:

Enter "user name" followed by **@mail.vmi.edu**  Enter your VMI Network password – this may not be the same as your email password.

### • Class of 2027:

Log in using your VMI email address (i.e. smithjd27@vmi.edu) and password.

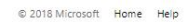

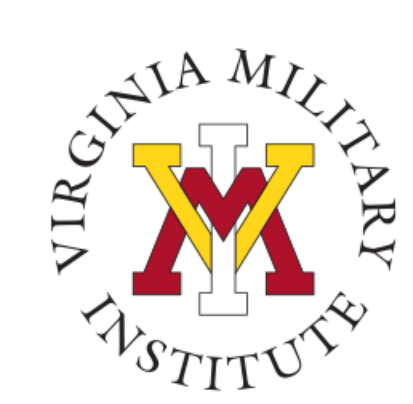

### Post View Processes

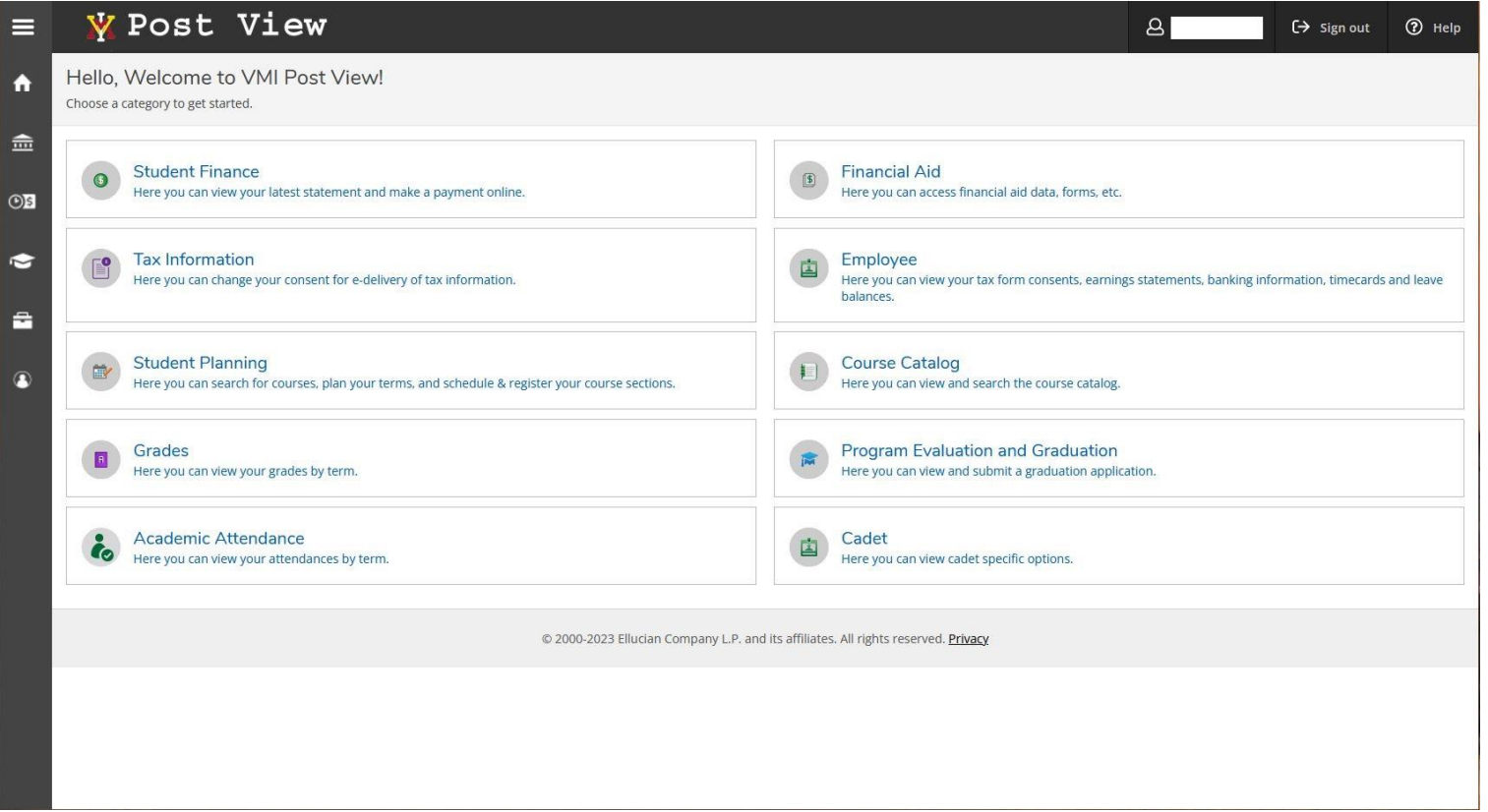

• Upon a successful login, only items that have been assigned to that user will be available.

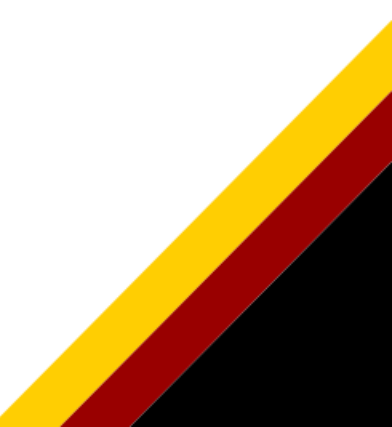

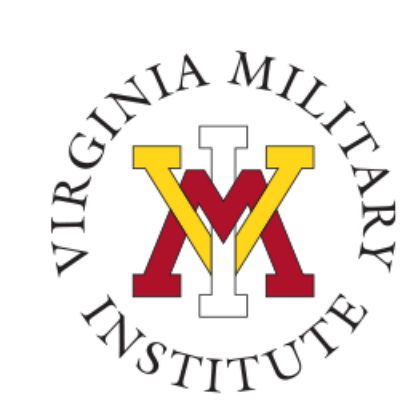

### Access Student Records Release

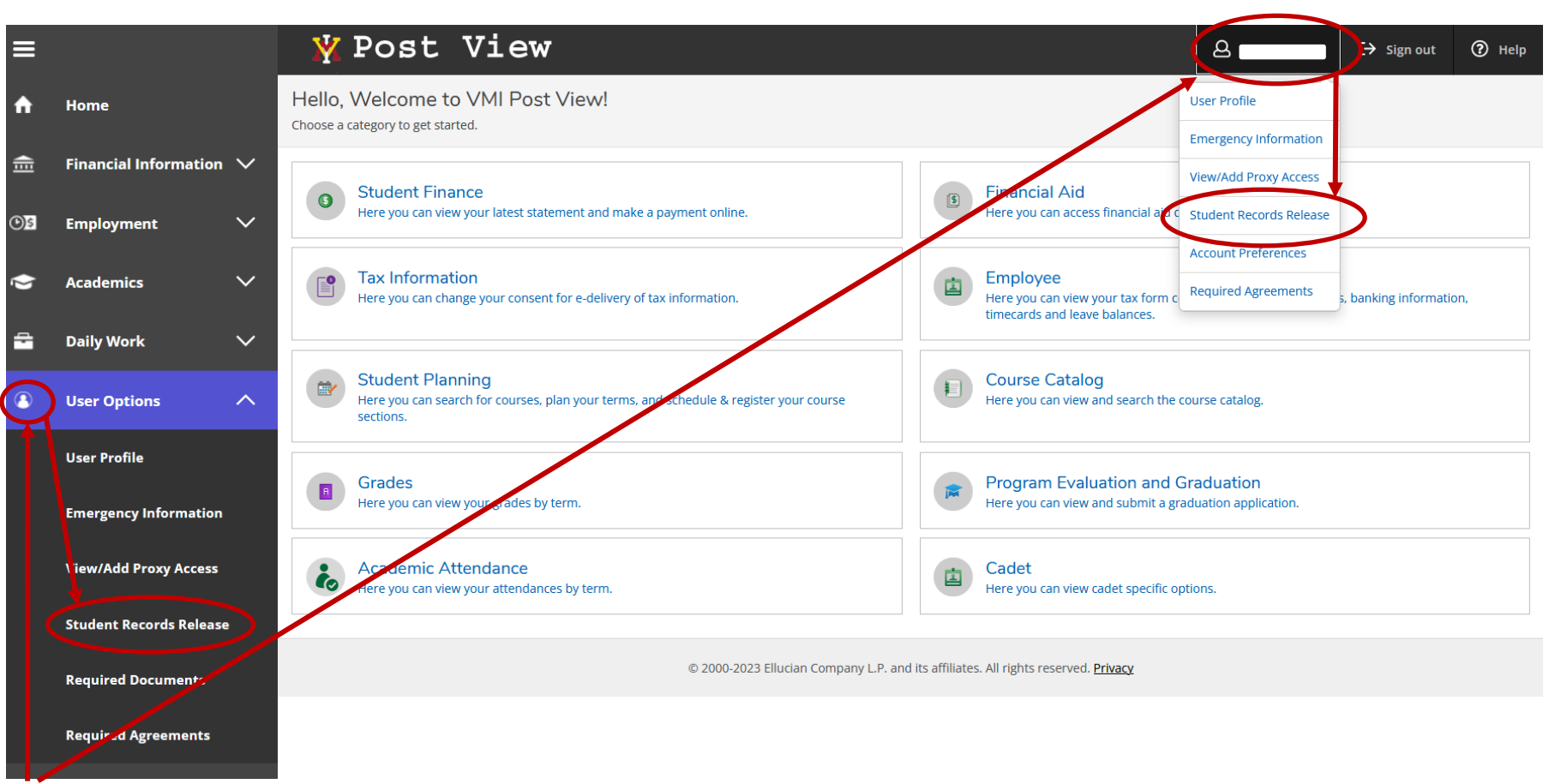

- Click on either user option to display a drop-down menu
- Click on "Student Records Release"

# Student Records Release Information

#### **W** Post View  $\mathsf{B}$  $\Theta$  Sign out 7 Help User Options Student Records Release **Student Records Release Information** The privacy of student records is protected by law. Subject to several specified exceptions, the regulations of the U.S. Department of Education prohibit disclosure of personally identifiable information from your educational records without your consent to anyone other than VMI officials who have an educational interest in the information. For additional information on FERPA regulations visit the U.S. Department of Education website at https://www2.ed.gov/policy/gen/guid/fpco/ferpa/index.html. Virginia Military Institute is prohibited from providing certain information from your cadet records to a third party, such as grades, billing, tuition and fees assessments, financial aid, and other student record information. The Institute must have submitted permission  $\mathbf{G}$ from you prior to releasing information from your educational record. If you wish to grant access to a third party, please indicate the name(s) and relationships(s) of the individual below. I acknowledge that I understand, I am not required to release my records. By granting access, you are giving the Institute permission to release information designated by you. The consent submitted must specify what information is to be released. I am giving consent to release information to the persons listed below. I further understand this order stays in effect until revoking by updating the Student Records Release form in PostView. Please be sure that the individuals you authorize know their PIN number as they will be required to provide it when requesting information. Deny access to All

**Active Relationship** 

No Active Relationship Available

**Add Person/Relationship** 

- The first section explains the records release process
- The Deny access to All will prevent you from adding any relationships
- The Active Relationship area displays any current authorized individuals

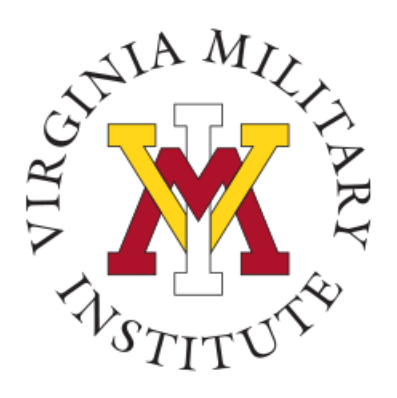

# Reviewing an Active Relationship

#### **Active Relationship**  $\hat{\circ}$  End Date **Information Access** Relationship PIN **Start Date** Name 6/6/2023  $\mathcal{O}(-)$ Payment Information (1) Parent

• If a Person/Relationship has already been designated, they will show in the Active Relationship section

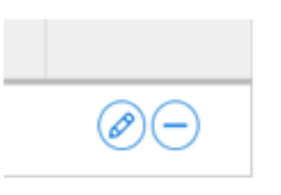

- Click the pencil to edit the PIN, End Date, and Access areas
- Click the minus sign to delete this Active Relationship

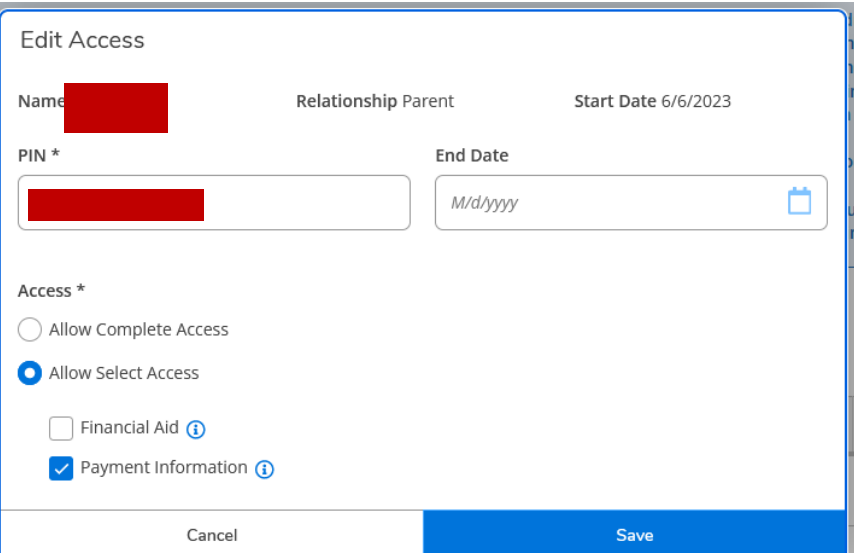

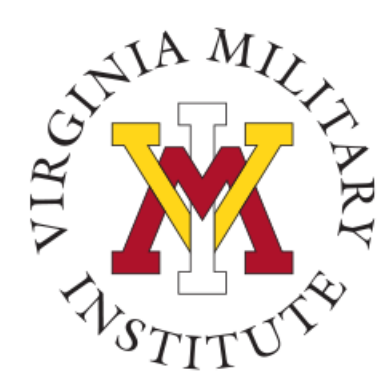

# Adding a Relationship

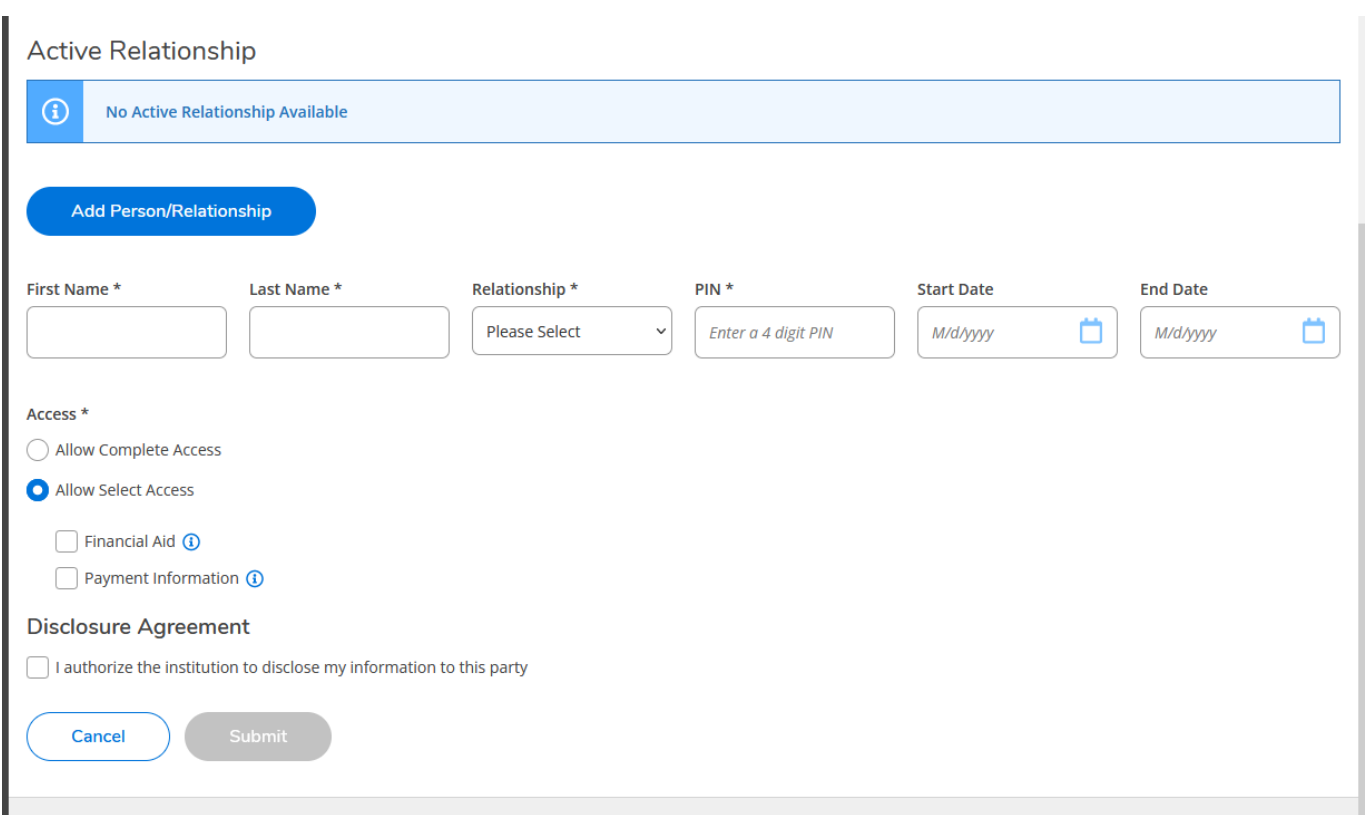

- Select "Add Person/Relationship" to add an active relationship
- Enter the requested data Fields marked with an asterisk (\*) are required
- Select the area of access that you would like this person to have
- Verify that you authorize the institution to disclose your information to this party by checking the Disclosure Agreement

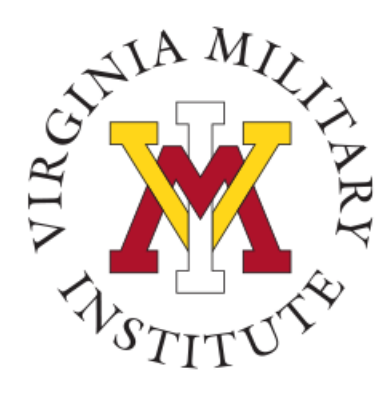

# Contact Information

• Additional information concerning your bill and payment options can be found on our website [www.vmi.edu/cadetaccounting.](http://www.vmi.edu/cadetaccounting)

> Cadet Accounting Office 540-464-7217 Email: **cadetaccounting@vmi.edu**

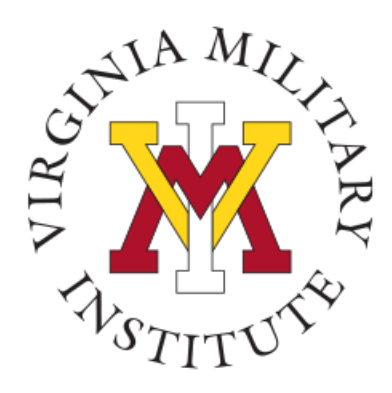

# Contact Information

• Additional information concerning Information Technology at VMI can be found on our website [www.vmi.edu/about/offices](https://www.vmi.edu/about/offices-a-z/it/) $a-z/it/$ 

> Information Technology 540-464-7643 Email: **help@vmi.edu**

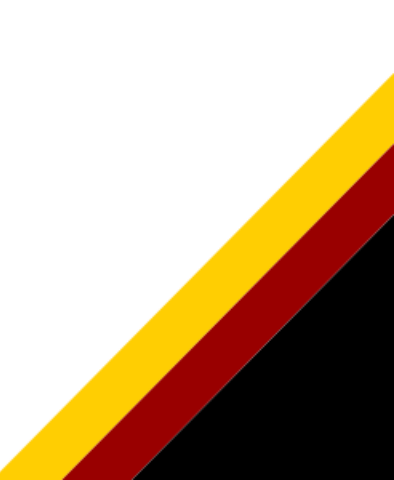